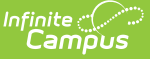

## **Household Application Report**

Last Modified on  $03/11/20248:45$ 

## Generate the Household [Application](http://kb.infinitecampus.com/#generate-the-household-application-report) Report | View Report [Results](http://kb.infinitecampus.com/#view-report-results)

Tool Search: Household Application Report

The Household Application report returns summary data on household applications for Free and Reduced Meal and Educational Benefits Applications.

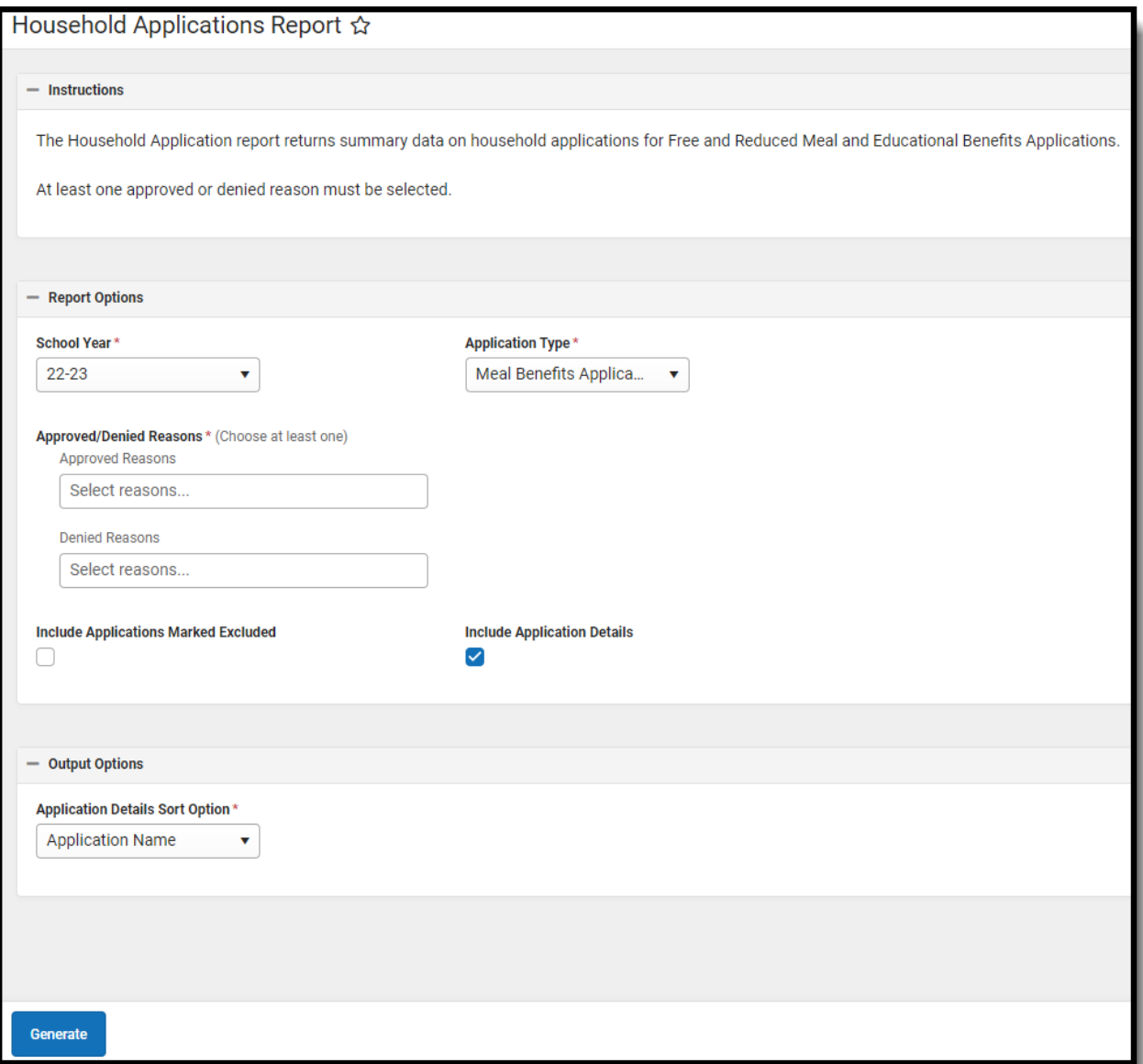

## **Generate the Household Application Report**

- 1. Select a **School Year** from the dropdown field. Only applications for the selected school year are returned.
- 2. Select the **Application Type**. Educational Benefits Applications are used by schools

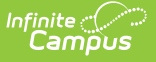

[participating](https://kb.infinitecampus.com/help/fram-preferences) in Provision Programs. Educational Benefit applications are enabled in FRAM Preferences once Provision fields are entered on the [School](https://kb.infinitecampus.com/help/school) tab.

3. Select **Approved Reasons** to return results for applications approved for meal benefits.

When you select **Foster Approval**, the report checks the Certified Type and ensures the Certified Type is "Foster" rather than checking for the Categorical Approval status on the FRAM application. If **Income**, **Categorical**, and **Foster** are selected together, applications with foster approval report independently from the other approved reasons.

- 4. Select **Denied Reasons** to return results for applications denied meal benefits.
- 5. Mark the **Include Application Detail** checkbox if the report should display the application details, including the reason for each application's approval/denial. If this checkbox is marked, the Household Application Detail editor will be shown on the report. If this checkbox is not marked, only summary totals will be displayed on the report.
- 6. Mark the **Include Applications Marked Excluded** checkbox if applications that have been designated for exclusion (through the Exclude button on the Household [Applications](https://kb.infinitecampus.com/help/household-applications) tool) should be included in report results.
- 7. Select the method in which applications should be sorted in the **Application Details Sort Option** dropdown field. This field only applies if the Include Application Detail checkbox is marked.
- 8. Click the **Generate** button. A PDF version of the report will be generated in a new window.

## **View Report Results**

Information displayed on the report will reflect the criteria selected.

Applications are considered **Error Prone** when they are within \$100 of the monthly and/or \$1200 of the yearly [Income](https://kb.infinitecampus.com/help/income-guide) Guide.

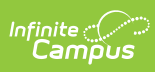

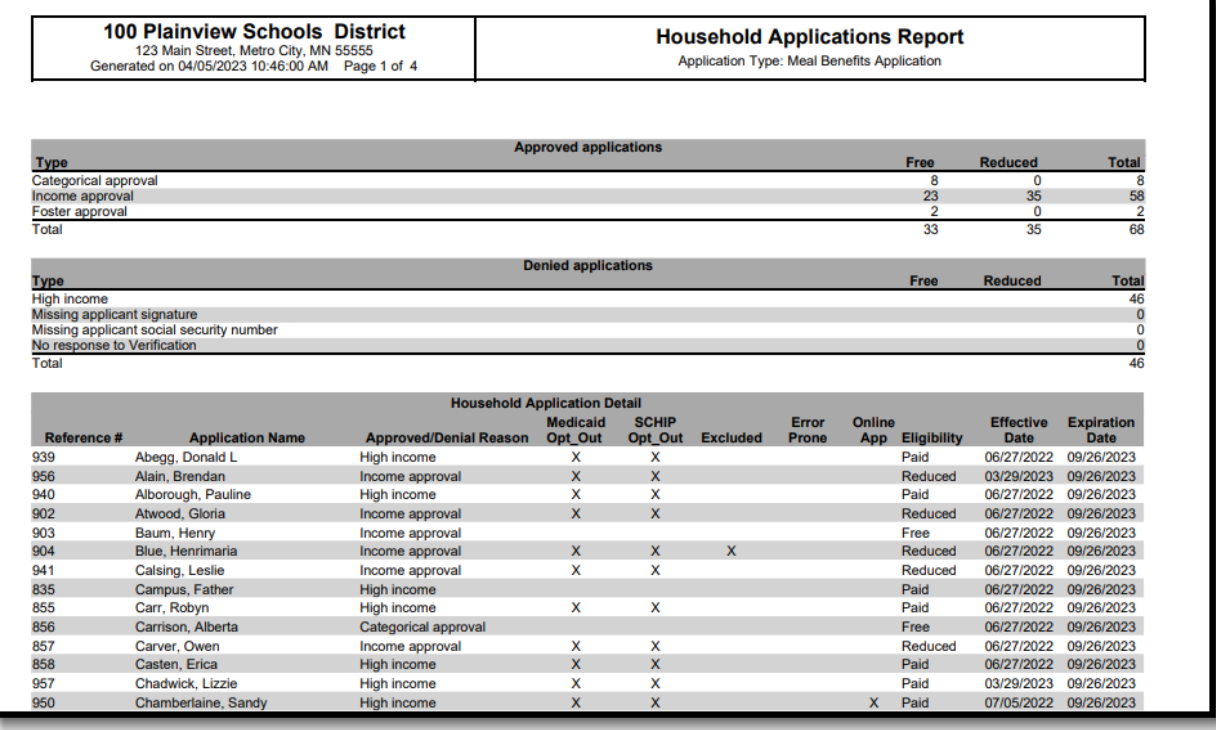